U S Ε R M Д  $\mathbb{N}$  $\Delta$ 

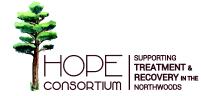

# HDPE Consortium

REDCap

Updated February 2017

# Table of Contents

|                                   | Page |
|-----------------------------------|------|
| Logging into REDCap               | . 1  |
| Searching/Adding a Patient        | . 1  |
| Consent/Intake Form               | . 2  |
| Release of Information (ROI)      | . 3  |
| Demographics Form                 | . 4  |
| Status Update Form                | . 5  |
| Patient Detail Dashboard Overview | . 7  |
| Refer to Care Coordination        | . 8  |
| Patient Data Entry Forms          |      |
| Communication Log                 | .9   |
| UDT                               | . 11 |
| WHOQOL-BREF                       | . 11 |
| ASAM                              | . 12 |
| SUDDS-5/TAAD-5                    | . 13 |
| Referral Information              | . 14 |
| Patient Closed Out From Program   | . 14 |
| Frequently Asked Questions        | . 17 |

# logging into REDCap

- 1. In web browser enter URL: <u>https://redcap.mcrf.mfldclin.edu/redcap/birc/</u>
- 2. Enter username and password.
- 3. Click "Log In".
- 4. Click "My Projects".

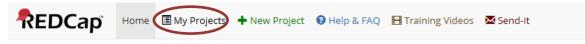

5. Under Project Title click "HOPE Consortium".

Listed below are the REDCap projects to which you currently have access. Click the project title to open the project. <u>Read more</u> To review which users still have access to your projects, visit the <u>User Access Dashboard</u>.

|         | Filt                    | er projects b            | y title                                                         |                 |
|---------|-------------------------|--------------------------|-----------------------------------------------------------------|-----------------|
| Records | Fields                  | Instrument               | Туре                                                            | Status          |
| 50      | 234                     | 13 forms                 | 1                                                               | ×               |
|         |                         |                          |                                                                 |                 |
|         | 50<br>Project Bookmarks | Records Fields<br>50 234 | Records     Fields     Instrument       50     234     13 forms | 50 234 13 forms |

6. Under Project Bookmarks tab click "Dashboard". ➡ Reporting

Searching/Adding a Patient

1. You are now on the HOPE Patient Dashboard. Enter patient's name into Search box.

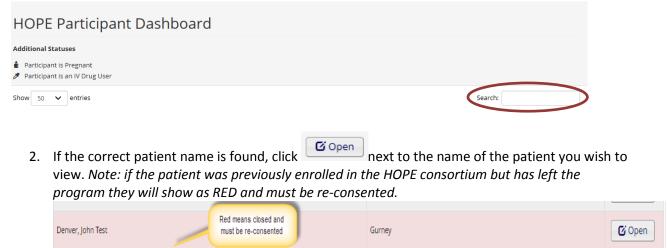

3. If the patient name is not found, click the "Add/Edit Records" button under the Data Collection tab.

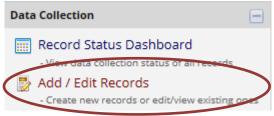

4. Click "Add new record".

| Total records: <b>50</b>     |                |
|------------------------------|----------------|
| Choose an existing Record ID | select record  |
|                              | Add new record |

5. Click the Consent/Intake Entry clear dot under intake and consent.

| Data Collection Instrument      | Intake<br>and<br>Consent | ASAM<br>Assessment | PPS<br>Episode<br>of Care | PPS<br>Service<br>Detail | WHOQoL-<br>BREF | Care<br>Coordination | Summary<br>of<br>Strength<br>and<br>needs | Referral<br>Information | SUDDS-<br>5<br>TAAD-5 | Communication<br>Log |
|---------------------------------|--------------------------|--------------------|---------------------------|--------------------------|-----------------|----------------------|-------------------------------------------|-------------------------|-----------------------|----------------------|
| Consent/Intake form             |                          |                    |                           |                          |                 |                      |                                           |                         |                       |                      |
| Demographic Form                |                          |                    |                           |                          |                 |                      |                                           |                         |                       |                      |
| Status Update form              |                          |                    |                           |                          |                 |                      |                                           |                         |                       |                      |
| Care Coordination Referral Form |                          |                    |                           |                          |                 |                      |                                           |                         |                       |                      |
| Care Coordination Office Form   |                          |                    |                           |                          |                 | $\bigcirc$           |                                           |                         |                       |                      |
| Strength Needs Form             |                          |                    |                           |                          |                 |                      |                                           |                         |                       |                      |
| Communication Log               |                          |                    |                           |                          |                 |                      |                                           |                         |                       | ۲                    |
| Who-QoL BREF Scored             |                          |                    |                           |                          | $\bigcirc$      |                      |                                           |                         |                       |                      |
| PPS Episode Details             |                          |                    |                           |                          |                 |                      |                                           |                         |                       |                      |
| PPS Service Detail              |                          |                    |                           | $\bigcirc$               |                 |                      |                                           |                         |                       |                      |
| ASAM Placement Criteria         |                          |                    |                           |                          |                 |                      |                                           |                         |                       |                      |
| Suddstaad                       |                          |                    |                           |                          |                 |                      |                                           |                         | $\bigcirc$            |                      |
| Referral Information            |                          |                    |                           |                          |                 |                      |                                           | $\bigcirc$              |                       |                      |

### Consent/Intake Form

1. Upload the Consent Form. First be sure you have the document stored on your computer before uploading. Once the document is on your computer, click "Upload document".

Upload document

 Click "Browse" and find the file saved on your computer. Once the file is selected, click "Upload document". Note: the document cannot be viewed until the save button is clicked.

| Upload document                                               | ×             |
|---------------------------------------------------------------|---------------|
| Please upload the HOPE Consortium Co<br>(hope_consent_upload) | nsent Form    |
| Select a file then click the 'Upload Docu                     | iment' button |
|                                                               | Browse        |
| Upload document (Max file size: 32                            | MB)           |

3. Fill in the date that the patient is consenting to enter the program. *Note: this date must be earlier than any other date entered into REDCap for REDCap to function properly.* 

- 4. Enter Patients status: Click "Active".
- 5. If the form is complete, change the form status to Complete. If the form is not complete, mark the status as incomplete.

Save & Exit Form

| Form Status | Incomplete<br>Unverified |
|-------------|--------------------------|
| Complete?   | Save & Exit Form Save &  |
|             | Cancel                   |

- 6. Once this page is complete, click "Save & Exit Form".
- 7. Immediately after clicking "Save & Exit Form", the following box will appear.

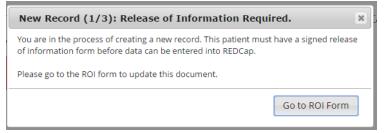

8. Click "Go to Demographics form".

Refease of Information (RDI)

- 1. The ROI must be updated every year. The dashboard will show an ROI bubble. The following key indicates the action needed:
  - Clear: no action is needed.
  - Red: no ROI on file or ROI is overdue.
  - Green: ROI needs to be updated soon.

After 11 months since the previous ROI signature, the bubble will turn green alerting you that it is time to update the ROI consent. Hovering over the bubble will give details regarding the signed ROI.

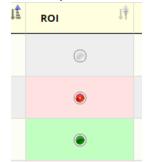

2. If the ROI is expired click the open button in the dashboard.

| Wall, Daniel Michael | Bagdad | <b>o</b> (1 | 🖸 Open 🌖 |
|----------------------|--------|-------------|----------|
|                      |        |             |          |

- ROI Form 3. Click the button located at the top of the page.
- Enter the Date of the ROI. 4.
- 5. Upload the ROI Form. First be sure you have the document stored on your computer before uploading. Once the document is on your computer, click "Upload document".

O Upload document

6. Click "Browse" and find the file saved on your computer. Once the file is selected, click "Upload document". Note: the document cannot be viewed until the save button is clicked.

| Upload document                                | 3                           |
|------------------------------------------------|-----------------------------|
| Please upload the HOP<br>(hope_consent_upload) | E Consortium Consent Form   |
| Select a file then click t                     | he 'Upload Document' button |
|                                                | Browse                      |
| Lipload document                               | (Max file size: 32 MB)      |

7. If the form is complete, change the form status to Complete. If the form is not complete, mark the status as incomplete.

| Form Status Complete? | Incomplete<br>Unverified<br>Complete |          |
|-----------------------|--------------------------------------|----------|
|                       | Save & Exit Form                     | Save & 👻 |
|                       | Cancel                               |          |

- 8. Once this page is complete, click "Save & Exit Form".
- 9. Immediately after clicking "Save & Exit Form", the following box will appear. New Record (2/3): Missing demographics info!

It appears that you've reached this page in the process of creating a new record. If that is the case, you should head over to the demographics form to continue the initial intake.

Go to Demographics form

Save & Exit Form

10. Click "Go to Demographics form".

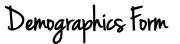

- 1. Fill out the demographics form completely. Some fields in this form are used in PPS reporting so it is important to fill in all known information.
- 2. If the form is complete, change the form status to Complete. If the form is not complete, mark the status as incomplete.

| - must provide value                                                                                                    |        |                        |
|----------------------------------------------------------------------------------------------------|--------|------------------------|
| Form Status                                                                                                    |        |                        |
| Complete?                                                                                                    | H) Inc | omplete 🔻              |
| Lock this record for this form?                                                                                           | Inc    | omplete                |
| If locked, no user will be able to edit this record on this form until someone with Lock/Unlock<br>privileges unlocks it. | Lin    | mplete                 |
|                                                                                                    |        | we kecord              |
|                                                                                                    | Sav    | ve and Continue        |
|                                                                                                    | Sav    | ve and Go To Next Form |
|                                                                                                    | (      | Cancel                 |

- 3. Once this page is complete, click "Save & Exit Form".
- 4. Immediately after clicking "Save & Exit Form", the following box will appear.

 NEW RECORD (3/3): Missing additional status info!

 You're almost there! Now we just need the additional info that lives in the Status Update Form. To finish the intake process for this patient, let's head over to that form.

 Go to Status Update form

5. Click "Go to Status Update form".

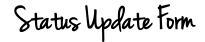

- 1. Note *"All fields you would like to update"* are automatically checked. This is important for PPS Reporting. Fill in all known information.
- 2. If the form is complete, change the form status to Complete. If the form is not complete, mark the status as incomplete.

| - must provide value                                                                                                    |                          |
|----------------------------------------------------------------------------------------------------|--------------------------|
| Form Status                                                                                                    |                          |
| Complete?                                                                                                    | Incomplete •             |
| Lock this record for this form?<br>If locked, no user will be able to edit this record on this form until someone with Lock/Unlock | Incomplete               |
| privileges unlocks it.                                                                                                    | Complete<br>Save Record  |
|                                                                                                    | Save and Continue        |
|                                                                                                    | Save and Go To Next Form |
|                                                                                                    | Cancel                   |
|                                                                                                    |                          |

3. Once this page is complete, click "Save & Exit Form".

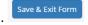

4. You are now on the HOPE Patient Dashboard.

#### **Updating Patient Status:**

There may be occasions where the patient status needs to be updated. The following items can be updated at any time.

| Address                 | Co-Existing Mental Illness |
|-------------------------|----------------------------|
| Arrests                 | Number of Minor Children   |
| Deaf or hard of hearing | Pregnancy Status           |
| Employment              | Probation status           |
| Insurance information   | Residental Treatment       |
| Living arrangement      | Support Group              |

#### **Updating a Status:**

1. Click the "Status Update" button.

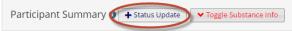

2. Complete the date and select the area(s) you wish to update.

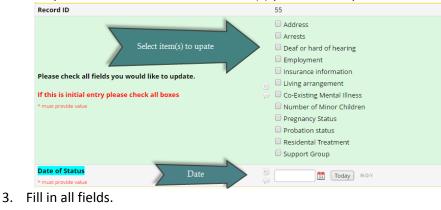

- 4. Click "Save and Exit form".
- 5. In this example pregnancy status was updated to post-partum. The update now appears in the patient summary.

| Address:                                 | 4564 Seaway Road<br>Cavour 54103 |
|------------------------------------------|----------------------------------|
| County of Residence:                     | Oneida County                    |
| Pregnancy Status:                        | Postpartum                       |
| Postpartum Date:                         | 02/02/2017                       |
| Postpartum Status:                       | Live Birth                       |
| Does the baby reside<br>with the mother? | Yes                              |
| Neonatal Abstinence<br>Syndrome (NAS):   | Yes                              |
| IV Drug Use                              | Yes                              |
| Currently in Residential<br>Treatment    | No                               |
| Primary Drug of Choice                   | Opiates                          |
| On Probation                             | Yes                              |
| Parole officer name                      | Leila Deering                    |
| Mental Health Issues                     | No                               |

6. Once a patient is past their known due date the alert below will appear.

```
Note: Participant is pregnant, with an estimated delivery date of 01/19/2017
Participant is past the expected due date. Please update this information.
```

#### Patient Financial Navigator (PFN):

Within the status update form there is a refer to Patient Financial Navigator, which is an employee who will work with patients and their insurance information. **When do you refer to PFN?** You refer to PFN anytime you have a patient who has an insurance concern, high deductible, no insurance, or has insurance questions.

1. To refer to PFN click the Refer to PFN button.

| Refer to Patient Financial Navigator?      |              |
|--------------------------------------------|--------------|
| • Patient is eligible for referral to PFN. | Refer to PFN |

2. Once you click the button you receive a Success message.

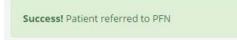

#### **Updating a Phone Number:**

1. To update a phone number click on the "Demographics" button.

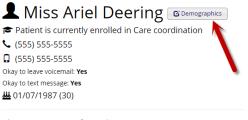

Alternate Contact Information Eric Husband -555555555

2. Find the phone number to update, erase the previous number and add the new number.

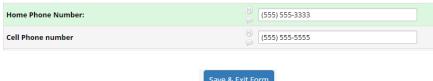

3. Click "Save and Exit form".

Patient Detail Dashboard Overview

1. The patient detail dashboard gives an at-a-glance view of all patient data from multiple forms. The patient summary information can be updated by clicking the "Status Update" button.

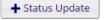

2. Substance Information can be found by clicking the "Toggle Substance Info" Button.

| Primary Sub                      | <u>istance</u> | <u>Secondary S</u>               | <u>Substance</u>           | <u>Tertiary Sub</u>              | <u>stance</u> |
|----------------------------------|----------------|----------------------------------|----------------------------|----------------------------------|---------------|
| Problem                          | 02 Alcohol     | Problem                          | 04 Marijuana/THC           | Problem                          | 10 LSD        |
| Usual Route of<br>Administration | 01 - Oral      | Usual Route of<br>Administration | 03 - Inhalation            | Usual Route of<br>Administration | 09 - Unknown  |
| Use Frequency                    | Daily          | Use Frequency                    | 1-3 days in the past month | Use Frequency                    | Unknown       |
| Age of First Use                 | 24             | Age of First Use                 | 5                          | Age of First Use                 | 85            |

3. To update the Substance information, click the "Update Substance Information" button. You will then be redirected to the demographics form.

### Refer to Care Coordination

Once the patient is entered into the system they can be referred to care coordination. The following steps will walk you through the referral.

- 1. Click the "Refer to Care Coordination" button.
- 2. Complete all questions on the form.
- Mrs. HOPE Test © Demographics
   Patient is neither referred to or enrolled in Care coordination
   Refer to Care coordination
   No phone or no number provided
   No cell phone number provided
   Okay to leave voicemail: No
   Okay to text message: No
   O(21/11/1992 (25)
- 3. Upload a copy of the Release of Medical Information (RMI). First be sure you have the document stored on your computer before uploading. Once the document is on your computer, click "Upload document".

Opload document

4. Click browse and find the file saved on your computer. Once the file is selected, click Upload document. *Note: the document cannot be viewed until the save button is clicked.* 

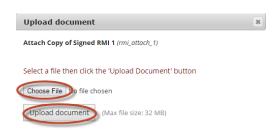

5. If the form is complete, change the form status to Complete. If the form is not complete, mark the status as incomplete.

|             | Save & Exit Form          |
|-------------|---------------------------|
|             | Cancel                    |
|             | Save & Exit Form Save & 👻 |
| Complete?   |                           |
| Form Status | Incomplete                |

- 6. Once this page is complete, click "Save & Exit Form".
- 7. You are now redirected back to the patient dashboard. *Note: the message under the patient's name has changed. The referral has been sent to care coordination and will assign the patient to a care coordinator.*

Patient has been referred to Care coordination, but not yet assigned

Note: there may be times when the following message is displayed.

O This patient was closed from CC on 12/20/2016. Please complete a referral form to re-enroll them into CC

This means that the patient has left care coordination for a certain reason. The choice to refer to care coordination is active again and the option to make a new referral to care coordination is available, if needed. The reason why patient left care coordination is available to view by closing the care coordination tab and pushing the toggle button.

Patient Data Entry Forms Communication Log

The purpose of the communication log is to document visit(s), both attended and no show. The following steps will walk you through completing the communication log.

#### Creating a New Entry:

1. Click on Communication Log and select the "New Visit Entry" button.

#### Patient Data Entry Forms

| Care Coordination | Communication Log | UDT | WHOQOL-BREF | PPS | ASAM | SUDDS-5/TAAD-5 | Referral Info | Consent/Intake |
|-------------------|-------------------|-----|-------------|-----|------|----------------|---------------|----------------|

- 2. Enter the date of the visit.
- 3. Indicate if the patient attended his/her appointment.
- 4. Select the type of contact & location.
- 5. Indicate if there are medication or care plan changes.
- 6. Enter any brief appointment notes. \*\*Full documentation will be done in the chart.
- 7. If the form is complete, change the form status to Complete. If the form is not complete, mark the status as incomplete.

| Form Status Complete? | Incomplete<br>Unverified  |
|-----------------------|---------------------------|
|                       | Save & Exit Form Save & 👻 |
|                       | Cancel                    |

- 8. Once this page is complete, click "Save & Exit Form".
- 9. You are now redirected back to the patient dashboard. Click on the Communication Log to view the visit you just entered.

#### Updating a Patient Visit:

Each patient will have a visit summary tab for each visit. A sample summary is shown below and is color-coded by visit type.

| Communication                                                                                | Log + New Visit Entry                                                                                                    |                             |
|----------------------------------------------------------------------------------------------|----------------------------------------------------------------------------------------------------|-----------------------------|
| <ul> <li>AODA visit</li> <li>Group Visit</li> <li>Urine Screen</li> <li>MAT visit</li> </ul> | <ul> <li>Mental Health Therapist</li> <li>Psychologist</li> <li>Psychiatrist</li> <li>1:1 Care Coordination</li> <li>Team Meeting-Care Coordination</li> </ul> | <ul> <li>Tipline</li> </ul> |
| 🍽 No Show                                                                                    |                                                                                                    |                             |
| AOD 02/11/2017                                                                               | Visit Tabs Date of Contact? 02/11/2017<br>Type of Contact AODA visit                                                                                           |                             |
| AOD 02/09/2017                                                                               | Appoint Notes:<br>Did the patient attend his/her appointment? Yes                                                                                              |                             |
| AOD 02/01/2017                                                                               | Unable to connect with patient<br>Reason you could not connect by phone?                                                                                       |                             |
| UDT 01/25/2017                                                                               | MAT Medication UDT<br>Non-prescribed medications                                                                                                    |                             |
| MAT 01/16/2017                                                                               | Illicit Substances<br>Was there a Medication Change? No<br>Please explain the medication change                                                                |                             |
| MAT 01/14/2017                                                                               | No Show Please explain the change in plan                                                                                                    |                             |
| WRAP 01/16/2017                                                                              | Date of Tipline<br>Type of Tip Reported                                                                                                    |                             |
| MAT 01/05/2017 🍽                                                                             | This means<br>date is missing<br>for this entry                                                                                                    |                             |
| UDT 01/03/2017 🎮                                                                             |                                                                                                    |                             |
| PSYT Instance 3                                                                              |                                                                                                    |                             |

10. If a visit summary tab displays "Instance", that means that a date is missing. Click on the tab and then click the Link button on the bottom of the log to update.

|   | Event Name: Communication Log         |         |
|---|---------------------------------------|---------|
|   | Record ID                             | 52      |
|   | Contact 1                             |         |
| < | Date of Contact? * must provide value | H Today |

11. The tab is now updated with a date.

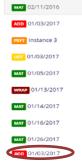

1. To view UDT information click on the UDT tab.

#### Patient Data Entry Forms

|                   |              | T Medication UD |             | Non-n | rescribed | medications    |               | Illicit Substances | Form |
|-------------------|--------------|-----------------|-------------|-------|-----------|----------------|---------------|--------------------|------|
| Communication     | Log (UDT)    | + New UDT Entry | /           |       |           |                |               |                    |      |
| Care Coordination | Communicatio | Log UDT         | WHOQOL-BREF | PPS   | ASAM      | SUDDS-5/TAAD-5 | Referral Info | Consent/Intake     |      |

- 2. This displays all UDT information. To view the form, click
- 3. To record a new patient visit, click the New UDT Entry button. + New UDT Entry
- 4. Enter the date of the assessment.
- 5. Complete all questions on form.
- 6. If the form is complete, change the form status to Complete. If the form is not complete, mark the status as incomplete.

| Form Status                        | Incomplete                |
|------------------------------------|---------------------------|
| Complete?                          |                           |
|                                    | Save & Exit Form Save & 🝷 |
|                                    | Cancel                    |
| . Once this page is complete, clic | k "Save & Exit Form".     |

# WHODOL-BREF

The purpose of the WHOQOL-BREF is to clearly see changes in individual scores over time and report outcomes of WHOQOL-BREF changes.

1. To view WHOQOL-BREF information click on the WHOQOL-BREF tab.

| Patient Dat       | a Entry Fo        | rms      |             |       |             |                |               |                    |      |
|-------------------|-------------------|----------|-------------|-------|-------------|----------------|---------------|--------------------|------|
| Care Coordination | Communication Log | UDT      | WHOQOL-BREF | PPS   | ASAM        | SUDDS-5/TAAD-5 | Referral Info | Consent/Intake     |      |
| Communication     | Log (UDT) + New   | UDT Entr | у           |       |             |                |               |                    |      |
| Date of Contact?  | MAT Medi          | cation U | т           | Non-p | rescribed ı | medications    |               | Illicit Substances | Form |

- 2. This displays all WHOQOL-BREF information. To view the form, click is next to the date.
- 3. To record a new patient visit, click the "New WHOQOL Entry" button. + New WHOQOL Entry
- 4. Enter the date of the assessment.
- 5. Complete all questions on form.
- 6. If the form is complete, change the form status to Complete. If the form is not complete, mark the status as incomplete.

|           | Unverified                |
|-----------|---------------------------|
| Complete? |                           |
|           | Save & Exit Form Save & 👻 |
|           | Cancel                    |

7. Once this page is complete, click "Save & Exit Form".

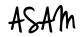

This displays the results of each ASAM dimension score and the level of care indicated and received.

#### Creating a New Entry:

1. Click on the tab ASAM and select + New ASAM Entry

#### Patient Data Entry Forms

| Care Co | oordination           | Communication Log                                      | UDT WHOQOL-BREF                        | PPS ASAM SUE                                                             | DS-5/TAAD-5            | Referral Info                                                     | Consent/Intake          |                                |                               |
|---------|-----------------------|--------------------------------------------------------|----------------------------------------|--------------------------------------------------------------------------|------------------------|-------------------------------------------------------------------|-------------------------|--------------------------------|-------------------------------|
| ASAN    | 1 Placement           | t Criteri (1 🕂 New /                                   | SAM Entry                              |                                                                          |                        |                                                                   |                         |                                |                               |
| Form    | Date of<br>Assessment | Acute<br>Intoxication<br>and/or Withdrawl<br>Potential | Biomedical<br>Conditions/Complications | Emotional, Behavioral<br>or Cognitive<br>Conditions and<br>Complications | Readiness<br>to Change | Relapse,<br>Continued Use or<br>Continued<br>Problem<br>Potential | Recovery<br>Environment | Level of<br>care<br>indicated: | Level of<br>care<br>received: |
| Ø       |                       |                                                        |                                        |                                                                          |                        |                                                                   |                         |                                |                               |

- 2. Enter the date of the assessment.
- 3. Complete all questions on form.
- 4. If the form is complete, change the form status to Complete. If the form is not complete, mark the status as incomplete.

| Form Status | Incomplete<br>Unverified  |
|-------------|---------------------------|
| Complete?   | Complete                  |
|             | Save & Exit Form Save & 👻 |
|             | Cancel                    |

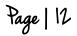

- Once this page is complete, click "Save & Exit Form".
   Save & Exit Form
   Updating a Record:
  - 2. When complete, click "Save & Exit Form".

1. If you need to update or view a form, click

## SUDDS-5/TAAD-5

Ø

1. Click on the tab SUDDS-5/TAAD-5 and select + New SUDDS-5 TAAD-5 Entry

#### Patient Data Entry Forms

| Care Co                                    | oordination            | Communication               | n Log UD        | T WHOQOL-                       | BREF PPS AS/                          | SUDDS-5                  | JTAAD-5                     | Referral Info Con    | isent/Intake   |                                         |
|--------------------------------------------|------------------------|-----------------------------|-----------------|---------------------------------|---------------------------------------|--------------------------|-----------------------------|----------------------|----------------|-----------------------------------------|
| SUDDS-5/TAAD-5( + New SUDDS-5 TAAD-5 Entry |                        |                             |                 |                                 |                                       |                          |                             |                      |                |                                         |
| Form                                       | Date of<br>assessement | Alcohol                     | Cannabis        | Cocaine                         | Stimulants<br>amphetamine or<br>other | Inhalants                | Opioids                     | Sedatives/hypnotic   | ics/anxiolytic | Hallucinogens:<br>Phencyclinidine/other |
| C                                          | 01/01/2017             | Mild:<br>305.00<br>(F10.10) | No<br>diagnosis | Moderate:<br>304.20<br>(F14.20) | Moderate: 304.40<br>(F15.20)          | Mild: 305.90<br>(F18.10) | Mild:<br>305.50<br>(F11.10) | Mild: 305.40 (F13.10 | ))             | No diagnosis                            |

- 2. Enter the date of the assessment.
- 3. Complete all questions on form.
- 4. If the form is complete, change the form status to Complete. If the form is not complete, mark the status as incomplete.

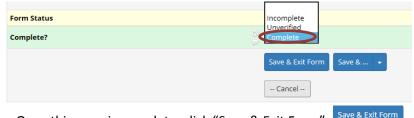

5. Once this page is complete, click "Save & Exit Form".

#### Updating a Record:

1. If you need to update or view a form click

You will then be taken to the ASAM form.

You will then be taken to the ASAM form.

2. When complete, click "Save & Exit Form".

### Referral Information

The purpose of this tab is to track all referrals for the patient's treatment. Follow the steps below to create a new referral.

Referral Information + New Referral

- 1. Click + New Referral button.
- 2. Enter the date of the referral.
- 3. Complete the questions on the form.
- 4. If the form is complete, change the form status to Complete. If the form is not complete, mark the status as incomplete.

| Complete? | Form Status | Incomplete                |
|-----------|-------------|---------------------------|
|           | Complete?   |                           |
| Cancel    |             | Save & Exit Form Save & 👻 |
|           |             | Cancel                    |

5. Once this page is complete, click "Save & Exit Form".

Patient Closed Dut From Program

If a patient withdraws consent, completes the program, or is deceased, they should be closed out from the program. *Note: once closed no further data will be collected on a patient and they must be re-consented to HOPE before additional data can be collected*. Complete the following steps to close a patient from the program.

- 1. Go to the participant detail dashboard and click
- 2. You will then be redirected to the consent/intake form.
- 3. Change the patient status to Closed.

Please enter patients status

- Active
- 4. Complete the form to close the patient.
- 5. If the form is complete, change the form status to Complete. If the form is not complete, mark the status as incomplete.

| Form Status Complete? | Incomplete<br>Unverified<br>Complete |
|-----------------------|--------------------------------------|
|                       | Save & Exit Form Save & 🔹            |
|                       | Cancel                               |

reset

- 6. Once this page is complete, click "Save & Exit Form".
- 7. You will now notice the following alert under the patient's name.

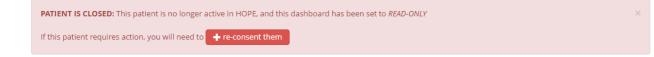

8. Additionally, all other update buttons have been de-activated and you cannot update any information on this patient until they are re-consented.

#### Re-enrolling a Patient who has been closed out:

- 1. Click the + re-consent them button found on the patient detail dashboard.
- 2. Complete the consent/intake form and upload new consent.
- 3. If the form is complete, change the form status to Complete. If the form is not complete, mark the status as incomplete.

| Form Status | Incomplete                |
|-------------|---------------------------|
| Complete?   | Complete                  |
|             | Save & Exit Form Save & 👻 |
|             | Cancel                    |
|             |                           |

4. Once this page is complete, click "Save & Exit Form".

# Frequently Asked Questions

#### Q1. How do I get further help or ask a specific question?

A. The easiest way to ask a question is to look to look at the lower left hand side of your screen under Help & Information. Click the Contact REDCap Administrator button. An email will open. Type your question and the email will be directly sent to the REDCap Support Team.

| Help & Information                 |   |
|------------------------------------|---|
| Help & FAQ                         |   |
| 🗄 Video Tutorials                  |   |
| C Suggest a New Feature            |   |
|                                    |   |
| 🤇 🖂 Contact REDCap administrator > | ) |
|                                    |   |

#### Q2: How do I update a phone number?

A: Phone numbers are found in the demographics form because we will over write this data. Select the Comparison button and update the phone number as you see fit.

#### Q3: How can I see the Consent in the REDCap database?

A: Push the Consent & Close button. This will bring you to the consent and intake form. Click the file and it will open for you to view.

| Please upload the HOPE Consortium Consent Form | θ      | EntryForm_HOPEConsortium.pdf (0.02 MB) |
|------------------------------------------------|--------|----------------------------------------|
| * must provide value                           | $\sim$ | 🛛 Remove file or 🖾 Send-It             |

#### Q4: Why is the patient highlighted in red in the HOPE Patient Dashboard list?

A: This means the patient is closed from the REDCap Consortium. You can still view the data but a new consent must be obtained to collect further data.